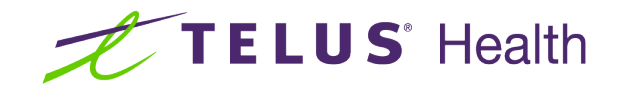

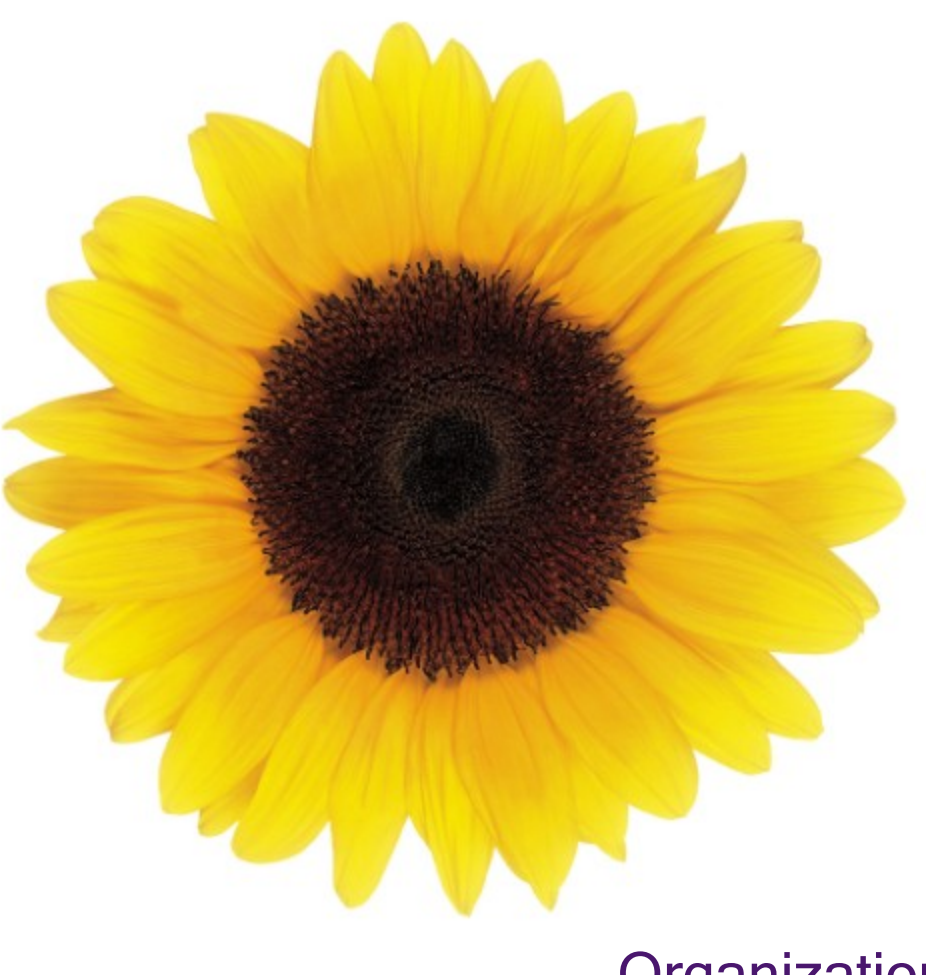

# **Organizations** User Guide

© 2023 TELUS Health Solutions Inc.

TELUS Health Solutions Inc. is a registered trademark of TELUS Corporation and is used under license. All other trademarks are the property of their respective owners.

Release: r1 V2

Release Date: 26/04/2023

## Proprietary Notice

#### Copyright © 2006-2023 TELUS Health Solutions Inc.

All rights reserved. Information provided in this publication is proprietary and confidential. No part of this publication may be distributed, reproduced, stored in a retrieval system, or transmitted, in any form or by any means (electronic, mechanical, recording, or otherwise) without the express written permission of TELUS Health Solutions Inc.

#### DISCLAIMER

This publication, as well as the software described in it, is furnished under license and may only be used or copied in accordance with the terms of such license. TELUS Health Solutions Inc. makes no representation or warranties with respect to the contents of this publication, and specifically disclaims any express or limited warranties which may result from misuse of the software and failure to comply with the procedures and/or operating instructions provided herein.

Furthermore, TELUS Health Solutions Inc. reserves the right to make changes to the software and any part of this publication at any time, without obligation to notify any person or entity of such changes.

#### REVISIONS

The information contained in this publication is subject to change without notice and does not represent a commitment on the part of TELUS Health Solutions Inc. Changes to this publication will be made, as required, to ensure that the contained data reflects the latest configuration of the software, procedures and/or operating instructions. These changes may be the result of design improvements and/or customer requests.

Every effort will be made to inform users of these changes as soon as possible, provided that the changes affect the performance and operation of the software.

## <span id="page-2-0"></span>Table of Contents

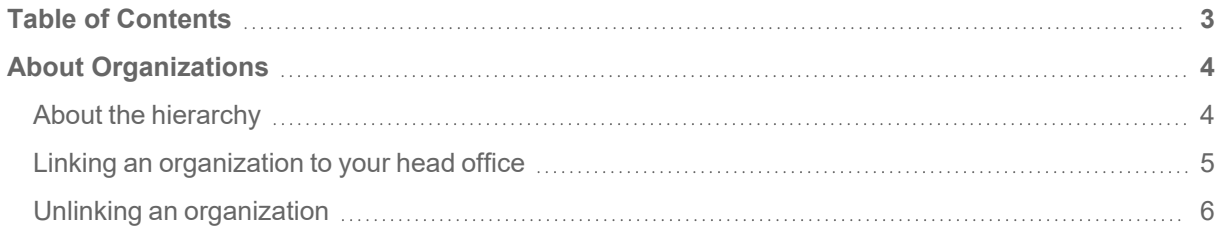

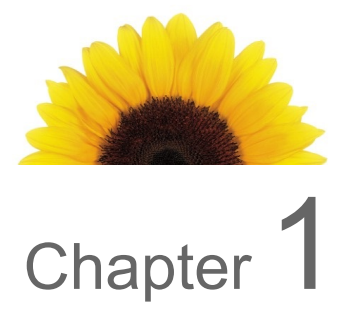

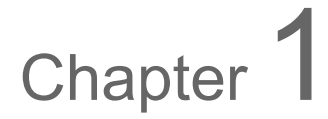

## <span id="page-3-0"></span>About Organizations

This document describes how you, as a representative of a head office, can link and unlink organizations.

### <span id="page-3-1"></span>About the hierarchy

The hierarchy captures provider relationships in which:

- **Organizations with specified roles must be linked to at least one licensed provider and may be linked to** many.
- A licensed provider may be linked to organizations which have specified roles.

For example, a Social Service Centre is an organization that may have two linked providers: a social worker and a counsellor.

The following table lists the required and optional links for providers.

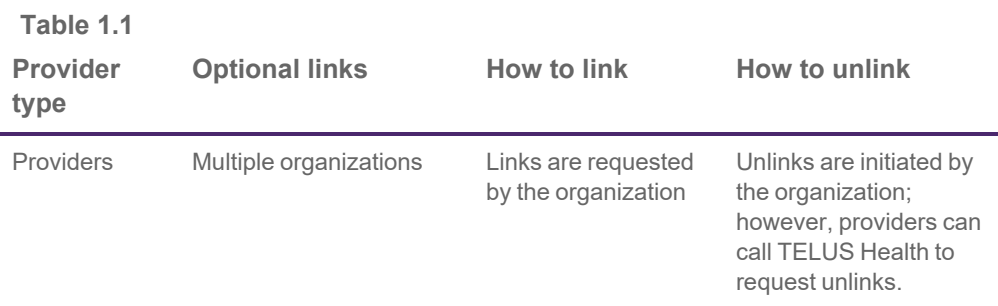

### <span id="page-4-0"></span>Linking an organization to your head office

You can link an organization to your head office if, for example, your head office manages multiple locations. Repeat this procedure for each of the organizations you want to link to your head office.

1. From the Provider Portal, click the Menu button, then select **Organizations**.

The **Organizations** window is displayed.

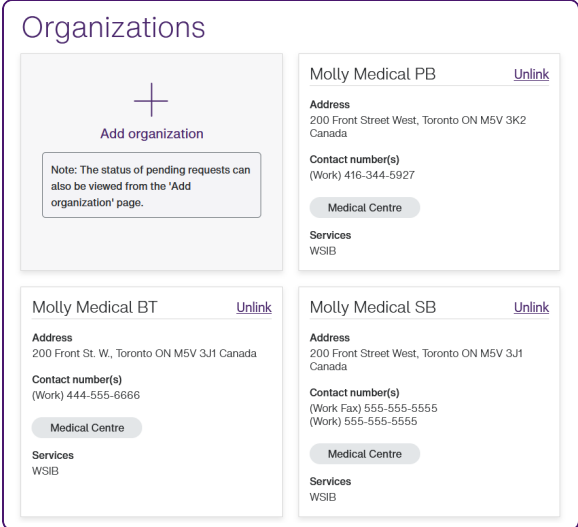

2. Click the **Add organization** link.

The **Associate to an organization** window is displayed.

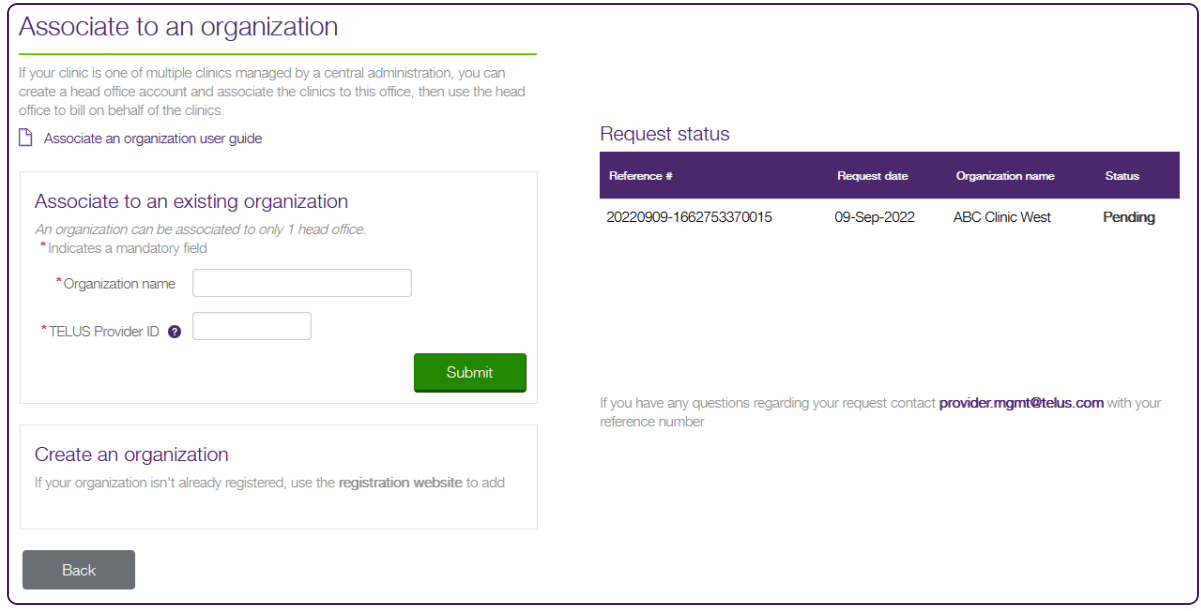

3. Enter the **Organization name** and **TELUS Provider ID** of the organization you want to associate.

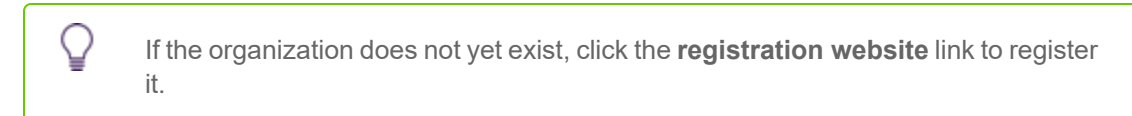

4. Click the **Submit** button.

The **Association requested** window is displayed:

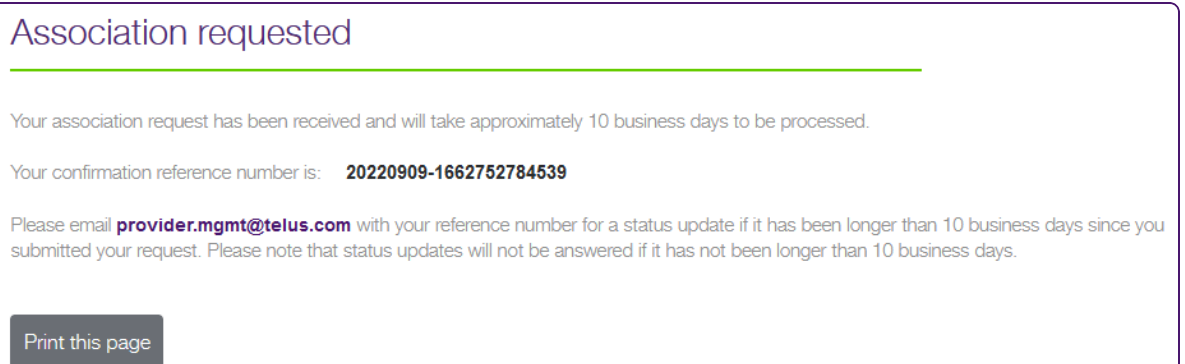

### <span id="page-5-0"></span>Unlinking an organization

1. From the Provider Portal, click the Menu **button**, then select **Organizations**.

The **Organizations** window is displayed.

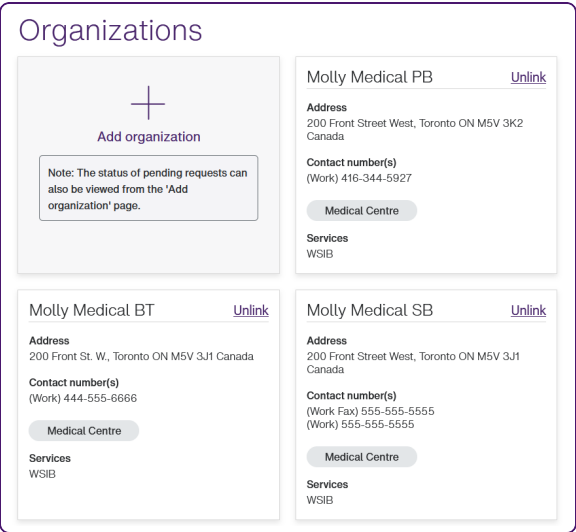

2. Click **Unlink** next to the organization you want to unlink.

The **Unlink from organization** dialog box is displayed.

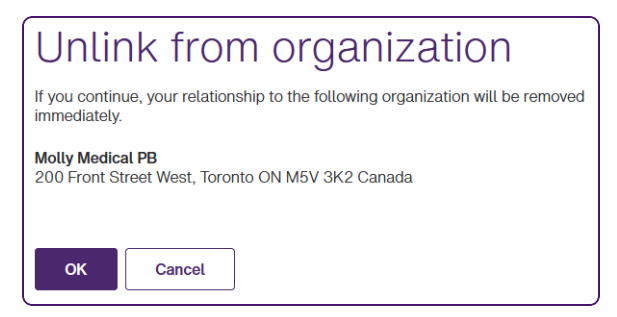

3. Click **OK**.

The organization is unlinked from the head office.

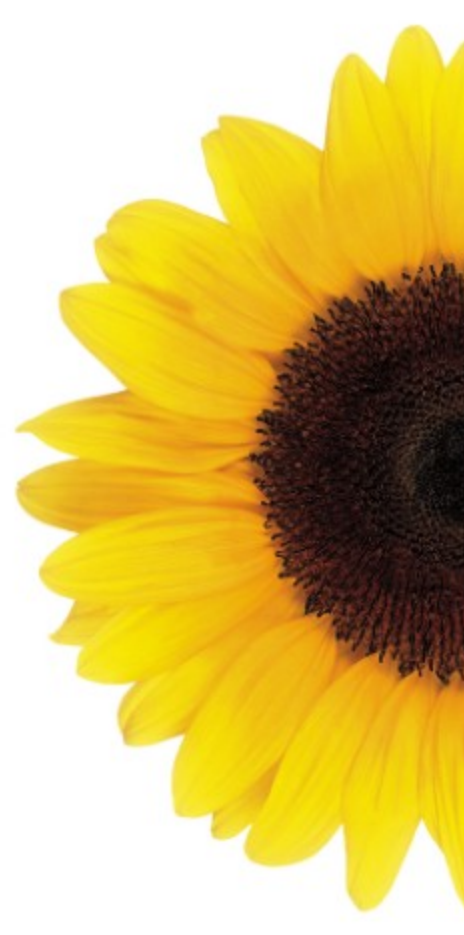

© 2023 TELUS

TELUS is a registered trademark of TELUS Corporation and is used under license. All other trademarks are the property of their respective owners.

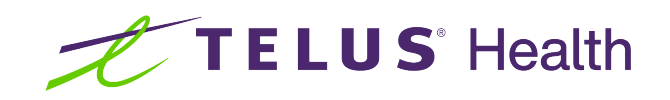